# **Cloud Uploader 2.11.2**

- Main features
- System requirements
- Starting program
- Uploading data to the Cutwise
   Uploading dmc files
- - Uploading ViBox videos / DiBox images
    - Way 1 (preferable). Export files from ViBox/DiBox
- Way 2. Copying exported files manually
- Uploading status
  - Successful uploading
  - Errors during uploading

    - Problems with Internet connection
       Unsupported files, Cloud Server errors, internal Uploader errors
- Log, Settings, Manual

#### Main features

Batch uploading of Dibox 2.0, Dibox and ViBox videos and photos and 3d dmc HPO models to the Cutwise.

Starting from version 2.11 Cloud Uploader is using new authorization. Login with Web Cutwise credentials (Login and Password).

## System requirements

| Operating system    | Microsoft Windows XP or later (x86 or x64) |
|---------------------|--------------------------------------------|
| Internet connection |                                            |

### Starting program

Launch the file "Cloud Uploader.exe". If you run the Cloud Uploader for the first time, please, identify yourself in the appeared form and type your login and password on cutwise.com (we will give you the credentials for Web Cutwise by e-mail).

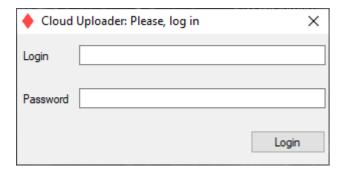

Next, press "Login". After that, the Cloud Uploader will minimize to the system tray:

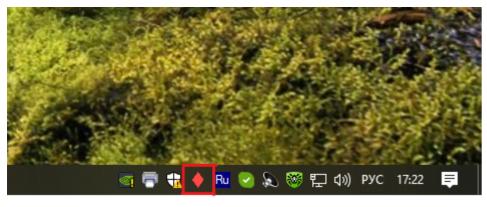

At the first start of the Uploader you see the window with local folders settings.

- (1) Enter a path to the folder where the Cloud Uploader will wait data that you want to upload to the Cutwise.
- (2) Enter a path to the folder where successfully uploaded files will be moved.
- (3) Enter a path to the folder where rejected or failed uploaded files will be moved.

Please, do not use these folders as permanent storage for your stones images and videos. And periodically clean folders (2) and (3), because the Cloud Uploader does not clean them by itself.

Later you can change paths to local folders in "Settings":

blocked URL

After specifying the folders click "Save changes".

### Uploading data to the Cutwise

### Uploading dmc files

After building obtaining dmc 3d model on HPP do the next steps for uploading it to the Cutwise:

- 1. Rename the dmc file as <stone ID>.dmc, where <stone ID> is the stone ID of the stone, you want to create on Cutwise
- 2. Copy the renamed file to folder (1).

After these steps CloudUploader will automatically upload dmc model to the Cutwise.

#### Uploading ViBox videos / DiBox images

There are two ways to upload videos from ViBox and images from DiBox to the Cutwise through using the Cloud Uploader: export files from ViBox/DiBox with checked 'Upload video to cloud' or copy exported files from ViBox/DiBox to the folder (1) manually.

#### Way 1 (preferable). Export files from ViBox/DiBox

Check the 'Upload to cloud' checkbox in ViBox/DiBox before exporting:

blocked URL

Then export videos from ViBox / images from DiBox to the folder (1) as the exported data folder). Next, ViBox/DiBox will automatically copy your exported files to the folder (1) and the Cloud Uploader immediately will start analyzing and uploading your files

#### Way 2. Copying exported files manually

If you have to upload to the Cloud videos exported from ViBox or images from DiBox created on a computer without Internet connection, you can do it by copying these files to the folder (1) manually.

# Uploading status

#### Successful uploading

In case of successful uploading of a file or a folder it will be moved from the folder (1) to the folder (2) and you will see a notification from the system tray:

blocked URL

#### Errors during uploading

#### **Problems with Internet connection**

If during the uploading of files there is no Internet connection the Cloud Uploader will show you the message from the system tray:

blocked UR

Connect to the Internet and the Cloud Uploader will continue its analyzing and uploading processes automatically.

#### Unsupported files, Cloud Server errors, internal Uploader errors

In case of these errors the file for uploading will be moved to the folder (3) and you will see a notification:

blocked URL

## Log, Settings, Manual

Click left or right mouse button on the Cloud Uploader icon in the system tray and you will see the main menu:

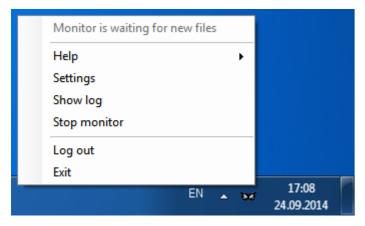

- Top line shows the current working status of the Cloud Uploader.
  In 'Help' section now you can find only link to this User Manual.
  Next, in "Settings" you can change paths to local folders.
  Next, in "Show Log" you can see details of the Cloud Uploader work:

#### blocked URL

- Successful files uploading events will be marked green. You can find links to uploaded files to the Cloud in rows with these events in the 'URL' column.
   Errors in the Cloud Uploader work will be marked by red.
   Also in the main menu you can start/stop the Uploader. By default, the Uploader is on.
   You can log out and exit from the Cloud Uploader using two bottom menu